## **Editing Stuff in Windows By Daniel Lo Nigro**

### DanSoft Australia - http://dansoftaus.r8.org/

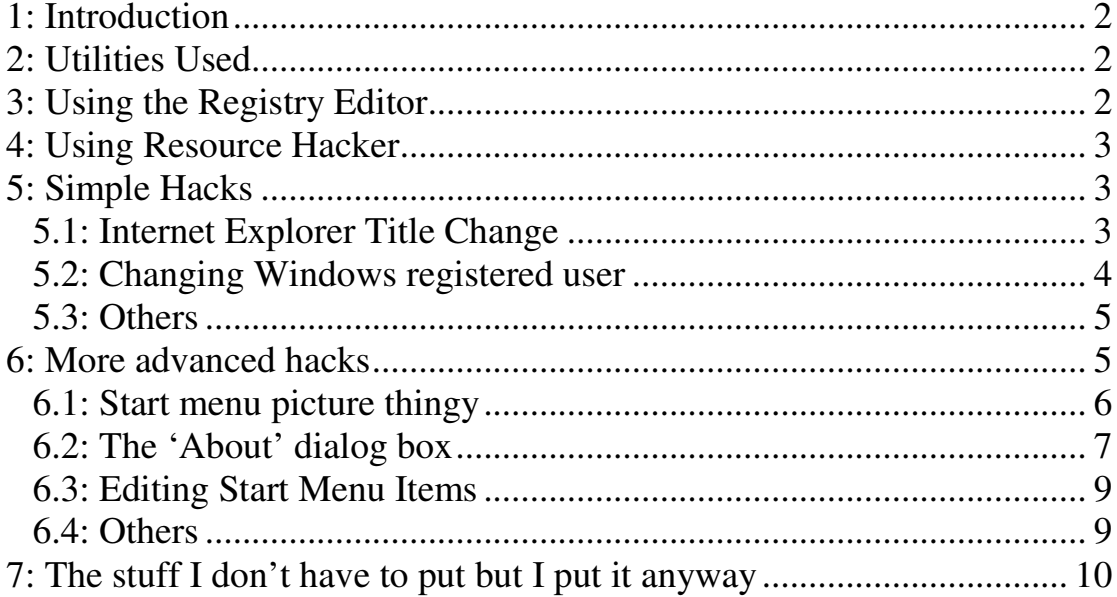

## **1: Introduction**

Hi, and welcome to my guide on editing stuff in Windows! Most of the stuff in here are simple Windows hacks to edit stuff in your version of Windows. There will only be a couple of hacks at the moment, but I will add more as I find them. I hope that you enjoy editing Windows! If you have any comments, or find a hack for Windows, feel free contact me by e-mail (http://dansoftaus.uni.cc/aboutus/feedback.htm or dansoft@dansoftaus.uni.cc) or on MSN (dansoftaus@yahoo.com.au). *NOTE: Most of these hacks are Windows 98-based (since that's what I use), but should work on later versions)*

### **2: Utilities Used**

The really simple hacks need only the Registry Editor that comes with Windows (regedit.exe). For more advanced hacks, you need Resource Hacker, which can actually edit stuff inside executable files (Download Resource Hacker: http://delphi.icm.edu.pl/ftp/tools/ResHack.zip). Using Resource Hacker, you can really edit Windows and customise it to your liking.

# **3: Using the Registry Editor**

The registry editor is really easy to  $\mathbb{R}^2$  Registry Editor use, once you get used to it. The registry is a huge database of all the settings that Windows needs to function. It is organised into 'Keys', which are like folders that group items together. To navigate through the registry, just doubleclick a key to open it, and then

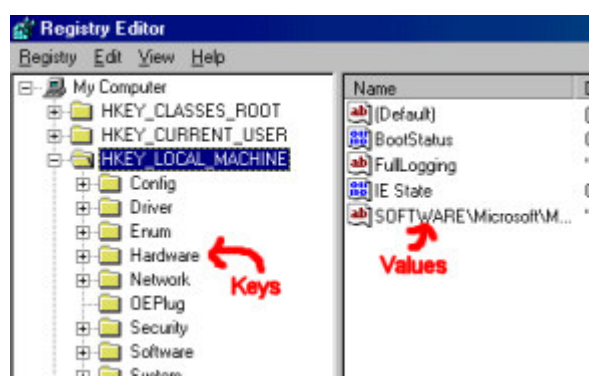

you can browse through the subkeys and values that are in that key. To change a value, double-click it, and type in the new value. That is all that you need to know to use the Registry Editor! Now, let's move on to Resource Hacker!

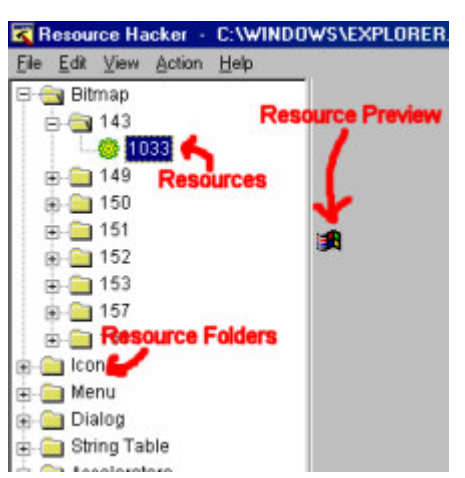

## **4: Using Resource Hacker**

As you can see in the picture, Resource Hacker is pretty easy to use (unlike drawing arrows – don't tease my ability to draw arrows ;)). All the resources are grouped into folders, which tell you what kind of resource it is (eg. Bitmap, Icon, Menu, Dialog, etc.). Every resource in a file must have a unique id, which is usually a number but can be a string (eg. in the picture there are resource id's – 143, 149, 150, 151, etc.). Depending on

what kind of resource you click on, the preview window will change according to that resource. You can also export resources into a file, just in case you make a mistake. Well, that's all you need to know about Resource Hacker.

### **5: Simple Hacks**

Well, I'm gonna begin with some simple hacks. The first one is a mostrequested one, changing the title in Internet Explorer. I will walk you through this hack, so you can learn what you are doing and how to use the Registry Editor.

#### *5.1: Internet Explorer Title Change*

To start out hacking, we will go into the registry editor. Click *Start –> Run*, type '*regedit*' and click 'OK'. Once you are in the Registry editor, you have to navigate to the proper key. Double-click on the following keys, in order:

*HKEY\_LOCAL\_MACHINE -> Software -> Microsoft -> Internet Explorer -> Main*

If you did this correctly, you should have a screen that looks like the following picture:

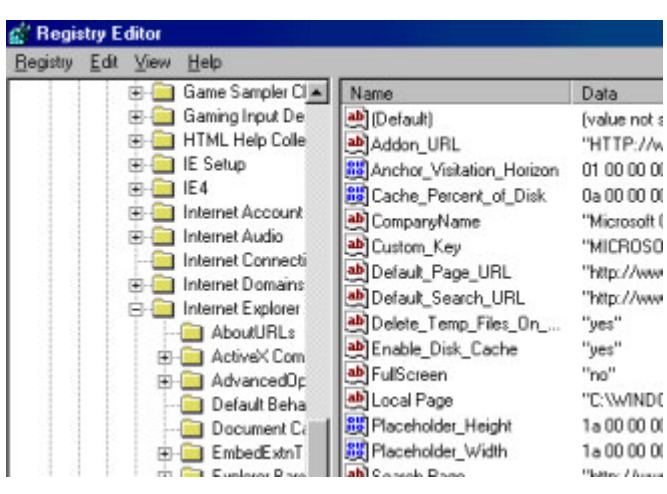

If your Registry Editor looks like this screenshot, you can continue. Otherwise, try again, and if you still can't figure it out, please feel free to e-mail me. Anyways, if there is already a key called 'Window Title' just double-click it and change it, otherwise do the following:

- 1. Click *Edit -> New -> String Value*
- 2. For '*Name*' type in ' *Window Title*' and press enter.
- 3. Double-click the newly-created key, and edit it as you like.
- 4. The next time you go into Internet Explorer, the new title will appear.

Congratulations! You have finished your first 'simple' hack!

As you can see on the picture opposite, you can change the heading to anything you want! This is usually used by ISP's to change it to something like 'Microsoft Internet Explorer provided by AOL' or something similar.

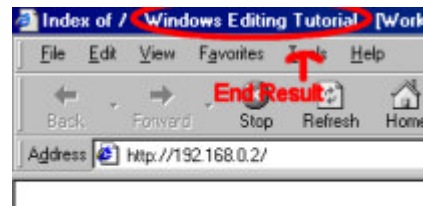

Index of /

Now, let's go on to another requested hack

#### *5.2: Changing Windows registered user*

What you did for the Internet Explorer hack is basically what you do for all registry hacks. Now, lets change the Registered User in Windows (some people want to do this because their name is spelt wrong, or someone else's name is there.

Get back into regedit.exe, and go to the following key: *HKEY\_LOCAL\_MACHINE -> Software ->*

*Microsoft -> Windows -> CurrentVersion*

This is where most of the settings for your installation of Windows are kept. There are things such as the 'Program Files' path, Product name, Version, and the thing that we want to change, the Registered user. Now, to change the registered user, just double-click the 'RegisteredOwner' entry and change it to whatever you wish. Simple, eh?

#### *5.3: Others*

Here are the locations of some more hacks, although I won't walk you through changing them, as you should have already learned by the previous ones. Note that *HKLM* stands for *HKEY\_LOCAL\_MACHINE*

Change Fonts: *HKLM > Software > Microsoft > Windows > CurrentVersion > Fonts*

Programs run at startup: *HKLM > Software > Microsoft > Windows > CurrentVersion > Run*\* (all the keys that start with Run)

Internet Explorer HTML pages: *HKLM > Software > Microsoft > Internet Explorer >AboutURLS*

If you search around, you will be able to find things that you wish to edit.

### **6: More advanced hacks**

You can use Resource Hacker to edit the actual Windows files and change stuff. Let's look at a simple hack that everyone would want: editing the picture on the side of the Start Menu.

### *6.1: Start menu picture thingy*

In case you don't know what I am talking about, I mean the picture on the side of the Start Menu, the one that says 'Windows 98' sideways on it. You might think that this is not editable, but you're wrong!

Start up Resource Hacker, and click File -> Open. Navigate to your Windows directory (C:\WINDOWS or C:\WINNT) and open '*EXPLORER.EXE*'. Once it has loaded into Resource Hacker, you will notice that a whole range of resources are in this Windows file. Doubleclick the following:

*Bitmap ->*

*157 -> 1033*

*(Note that this is correct for Windows 98. Other versions might have the picture in a different Bitmap resource. Just look around)*

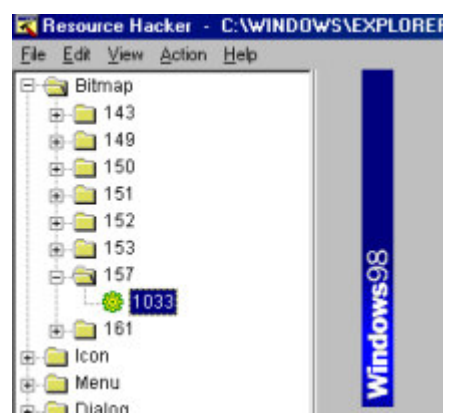

You should then see your current picture, as shown to the left. What we want to do is grab this picture, edit it, and then put it back. First, right-click the actual picture and click 'Copy'. Open your favourite image editing software (I use Paint Shop Pro by Jasc Software, use Paint if you don't have any image editing software) and paste it in (Paint Shop Pro: *Edit ->*

*Paste -> As New Image*). You can now edit the picture as much as you want. What I did is put 'DanSoft Australia' in it. You can put your name in it, or completely change it to something else. See the picture to the right to see what I did. When you are happy with your image, we need to save it. *Click File -> Save As…* and save onto your desktop as a bitmap file (In Paint Shop Pro it is '*Windows or OS/2 Bitmap'*). Now, go back to Resource Hacker, right-click the resource (not the picture), and click 'Replace Resource…' Navigate to the desktop (you can click the

![](_page_5_Picture_11.jpeg)

Desktop button  $\left( \frac{1}{2} \right)$  and open the file you created earlier. Click 'Replace'. You have now replaced the picture, but you need to save. Click *File -> Save As* and save the file in the Windows

directory with a name such as '*EXPLORE2.EXE*'. Since Windows uses the file, you need to go into DOS Mode to replace it. Start your computer in DOS Mode, either by clicking Start -> Shutdown -> Restart in DOS Mode, boot Disk, holding in CTRL as system starts or pressing F8 at startup. Go into your Windows directory, rename the EXPLORER.EXE to something like EXPLORER.OLD and rename the new file to EXPLORER.EXE. Do something like the following:

CD \WINDOWS REN EXPLORER.EXE EXPLORER.OLD REN EXPLORE2.EXE EXPLORER.EXE EXIT (only if you chose 'Restart in DOS mode')

![](_page_6_Picture_4.jpeg)

Now, restart your computer to see if it worked. Remember, if you don't like it, you can always change it! Well, that's it for this hack. Now, let's move on to a different kind of hack, dialog boxes.

### *6.2: The 'About' dialog box*

This is a different kind of hack, a dialog box hack. We will edit the dialog that appears when you are in a folder and *click Help -> About Windows 98*. Most of the windows dialogs are stored in Windows DLL files, so that more than one program can access them. Open Resource Hacker again, but this time we will open a different file. Click *File -> Open* and navigate to the System directory (C:\WINDOWS\SYSTEM or C:\WINNT\SYSTEM32) and open '*SHELL32.DLL*'. This file holds most of the shell stuff, and this includes the dialog we want to edit. If you have a look around, you will notice that this file has HEAPS of dialog resources. For now, go to the following resource:

*Dialog ->*

*14352 ->*

*1033*

*(you would not believe how long that took me to find. If it is not there, press CTRL + F and search for 'user name')*

Once you are there, you can do whatever you want to the dialog (add controls, move controls around, etc.). I will show you how to add a text label to the dialog.

- 1. Right-click anywhere in the dialog
- 2. Choose 'Insert Control' from the popup menu
- 3. Click the Label button under 'Predefined Controls' or choose 'STATIC' from the drop-down box.
- 4. In 'Caption', type in the text that you want the label to show.
- 5. Click 'OK'.

You can now move your label around or size it to your liking. When you have finished your editing, click the 'Compile Script' button to actually build your dialog into the DLL file. Click *File -> Save As…* and save it as 'SHELL322.DLL' or similar. Go back into DOS Mode (however you did it for the Start Menu pic hack) and type something similar to the following:

```
CD \WINDOWS\SYSTEM
REN SHELL32.DLL SHELL32.OLD
REN SHELL322.DLL SHELL32.DLL
EXIT (only if you chose 'Restart in DOS mode')
```
Restart, go into 'My Computer' and click *Help -> About*. If it worked, you will be able to see the changes you made. If you don't like it, just remove the change or keep experimenting until you get what you want. You can even completely change it around; just keep playing around with it!

NOTE: If you want to edit the logo, do a similar thing to what you did for the

![](_page_7_Picture_12.jpeg)

Start Menu picture hack, but this time the bitmap is in the file you have open (SHELL32.DLL), in Resource ID #130 (in Bitmaps). Now let's move on to editing the actual items on the Start Menu (I mean the in-built things like Shut Down)

#### *6.3: Editing Start Menu Items*

Now I'll show you how to edit items on the Start Menu. Get into Resource Hacker and open the friendly file EXPLORER.EXE. Navigate to the resource '*Menu -> 204 -> 1033*' *(this should be the Start Menu, if it isn't, search for Shut Down or something similar, don't even ask about the 'Eject PC' option ;))*. Now, find the item that you want to edit in the script and change it. Example: You want to change 'Documents' to 'My Stuff'. First, you find the Documents entry in the script: *POPUP "&Documents", 501, MFT\_STRING, MFS\_ENABLED, 0*

And change it to Stuff: *POPUP "S&tuff", 501, MFT\_STRING, MFS\_ENABLED, 0*

If you're wondering why it's ' S&tuff' not 'Stuff', the '&' puts an underscore under the 't' and allows you to press 't' when you are in the Start menu to activate that menu.

![](_page_8_Picture_6.jpeg)

When you are finished editing it, click 'Compile Script'. To see a preview of your menu, click the '[ ]' button. When you are done, save the file as 'EXPLORE2.EXE', go into DOS and follow the instructions on page 7 about how to put the new file in place.

### *6.4: Others*

Below are some more hacks to try, although I won't walk you through them, as you should already know how to do this by now (note that for the Notepad hacks, you don't need to go into DOS mode, just save the file as 'NOTEPAD.EXE')…

```
Run Dialog: SHELL32.DLL, Dialog > 1003 > 1033
File properties: SHELL32.DLL, Dialog > 1041 > 1033
Shut down dialog: SHELL32.DLL, Dialog > 1064 > 1033Print Dialog: COMDLG32.DLL, Dialog > 1538 > 1033
Font Dialog: COMDLG32.DLL, Dialog > 1543 > 1033
Open Dialog: COMDLG32.DLL, Dialog > 1547 / 1548 > 1033
```
Menus in Notepad: NOTEPAD.EXE, Menu > 1 > 1033 Title of Notepad: NOTEPAD.EXE, String Table > 2 > 1033 (item 19)

You can find many more, especially in SHELL32.DLL (because it is one of the main files of Windows), just keep looking…

# **7: The stuff I don't have to put but I put it anyway**

Well, that's the end of my tutorial. Since this was my very first tutorial, please tell me what you think. If you find a really good hack, feel free to e-mail me (see the email address at the start of this file). Anyway, that's it from me, I hope you enjoy hacking Windows!

Daniel Lo Nigro DanSoft Australia

P.S If you ever want me to write a tutorial on something else, please tell me!